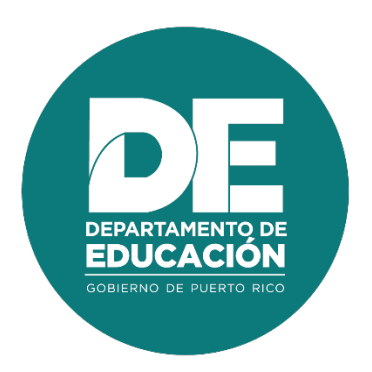

# **Guía de usuario Para el Coordinador de Eventos Desarrollo Profesional**

### **1. Resumen**

El objetivo principal de la guía de usuario del **Coordinador de eventos de desarrollo profesional** es establecer los pasos a seguir en los procedimientos de registro de asistencia realizados durante o posterior a los eventos de Desarrollo Profesional. Estos procesos se realizan en línea a través de herramientas como **Escanear código** y **Eventos asignados como coordinador** en el Portal del Empleado.

# 2. Tabla de Contenido

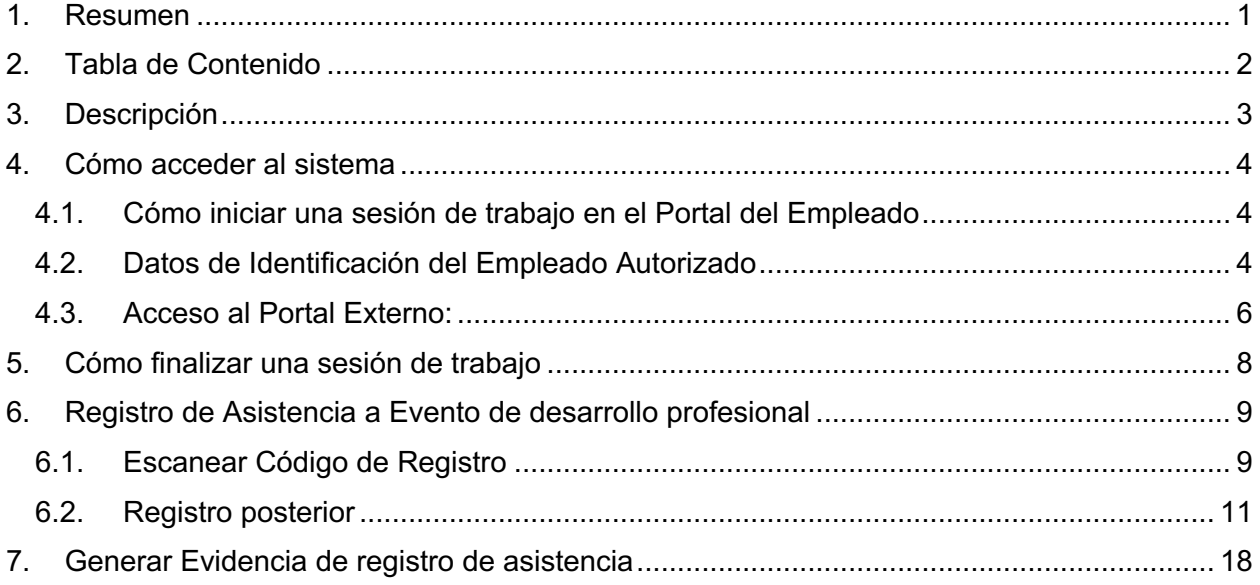

# **3. Descripción**

La plataforma permite apoyar los procesos como registro y publicación de eventos de desarrollo profesional, matrícula en línea a estos eventos, registro de asistencia, controles para monitorear el cumplimiento y contabilización de horas contacto en las que el empleado del Departamento de Educación de Puerto Rico invierte en desarrollo profesional.

# **4. Cómo acceder al sistema**

Las funcionalidades del Sistema de Desarrollo Profesional son accesibles desde los navegadores Internet Explorer, Chrome y Firefox. Para ingresar se utilizará la dirección de internet que le proveerá el Departamento. Por ejemplo:

| <b>S</b> Iniciar sesión |                                                                                                    |  |  |  |  |
|-------------------------|----------------------------------------------------------------------------------------------------|--|--|--|--|
|                         | $\leftarrow$ $\rightarrow$ $\mathbb{C}$ $\blacksquare$ portalempleado.dde.pr/Login.aspx?ReturnUrl=%2f<br>◎ 图 Q ★ 日 |  |  |  |  |

*Ejemplo de acceso al Portal del Empleado*

#### **4.1. Cómo iniciar una sesión de trabajo en el Portal del Empleado**

Al entrar al Portal del Empleado se recibirá la página inicial, en la cual se le solicitan sus datos de identificación para iniciar la sesión de trabajo:

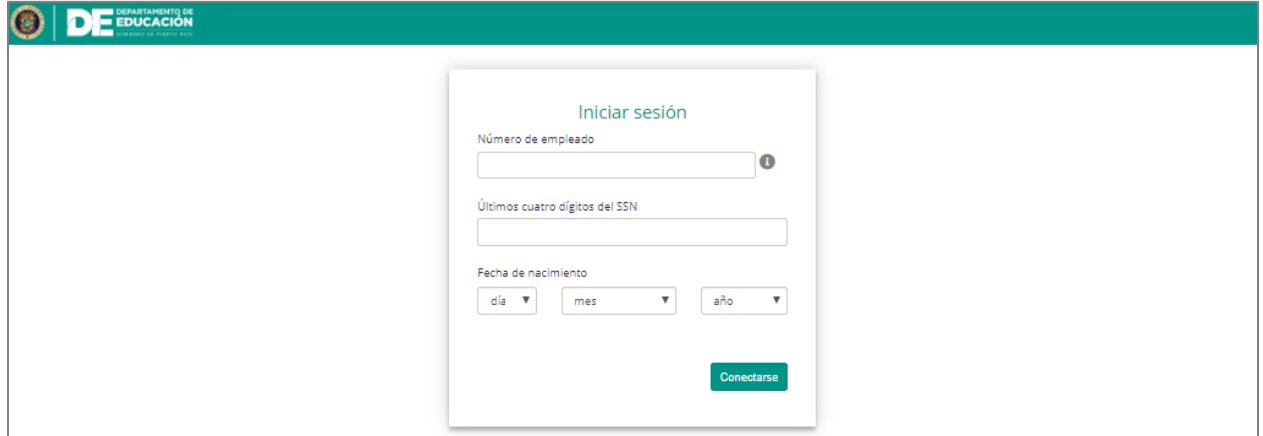

*Página de identificación del usuario para iniciar sesión*

#### **4.2. Datos de Identificación del Empleado Autorizado**

Entre en los encasillados correspondientes a su Número de Empleado (#ID Kronos) y los últimos cuatro (4) dígitos de su número de Seguro Social. Por ejemplo, para el empleado 112233 nacido el 16 de abril de 1984:

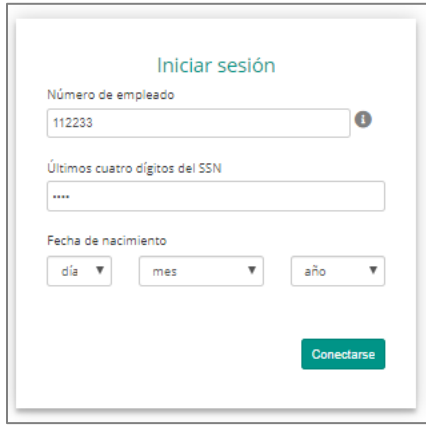

*Número de empleado y últimos 4 dígitos del #SS*

Entre su fecha de nacimiento, seleccionando en las listas de cada casilla el día, mes y año:

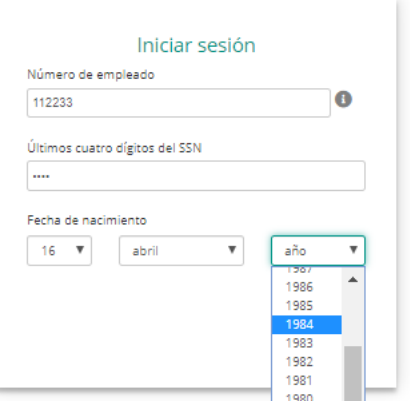

Para enviar la información, presione el botón de **Conectarse**:

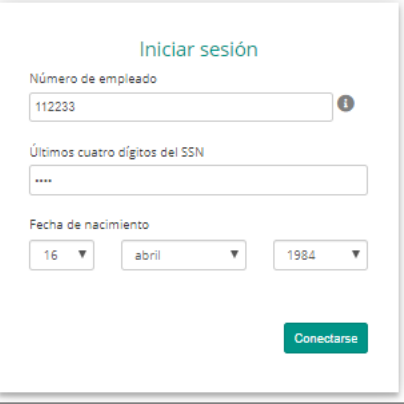

#### **4.3. Acceso al Portal Externo:**

Al colocar los credenciales si le dirige al módulo administrativo del Portal del Empleado, presione

en la parte superior derecha de la pantalla el ícono de **que se encuentra junto a su nombre y** luego seleccione la opción de **Ir al portal externo.**

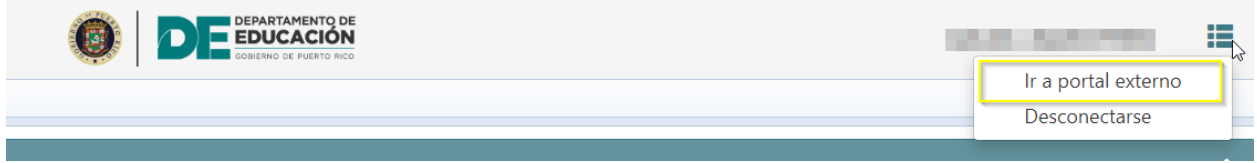

Desde el portal externo podrás acceder a los enlaces de **Escanear código** y **Eventos asignados como coordinador**.

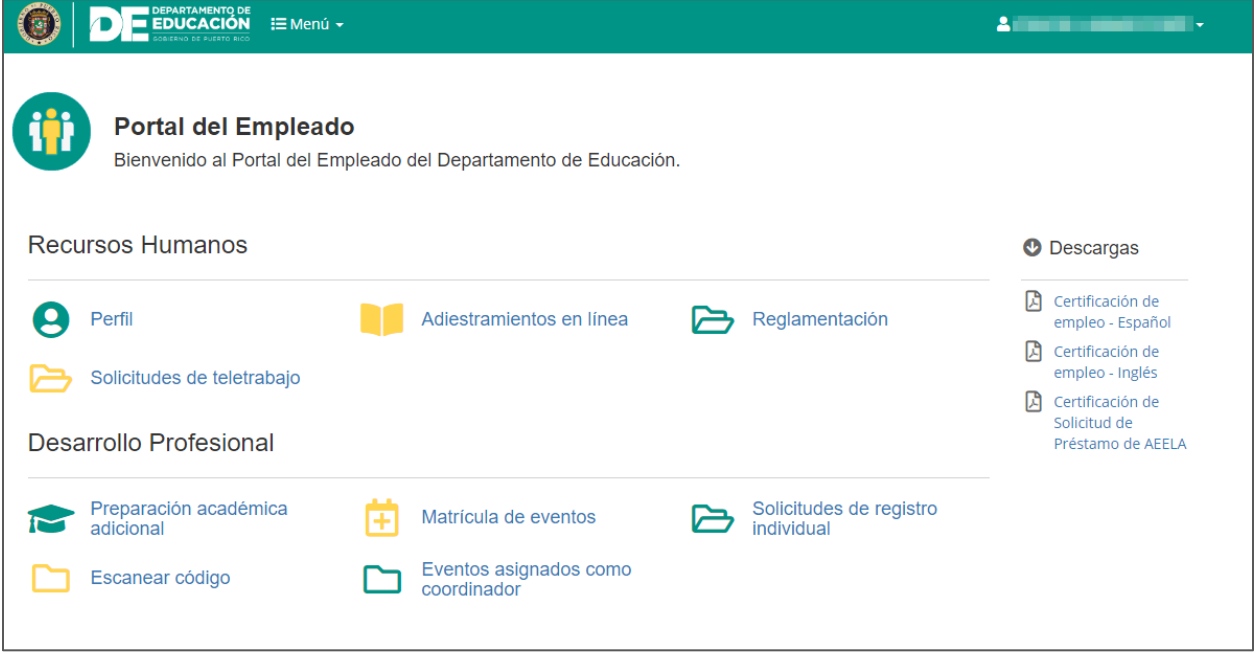

*Pantalla Portal Externo del Portal del Empleado*

# **5. Cómo finalizar una sesión de trabajo**

Por razones de seguridad de su información, al completar la labor deseada debe finalizarse la sesión de trabajo. Para cerrar la sesión desde el portal externo abra el menú en el ícono **x que** se encuentra junto a su nombre, en la barra de título, y presione la opción **Desconectarse**:

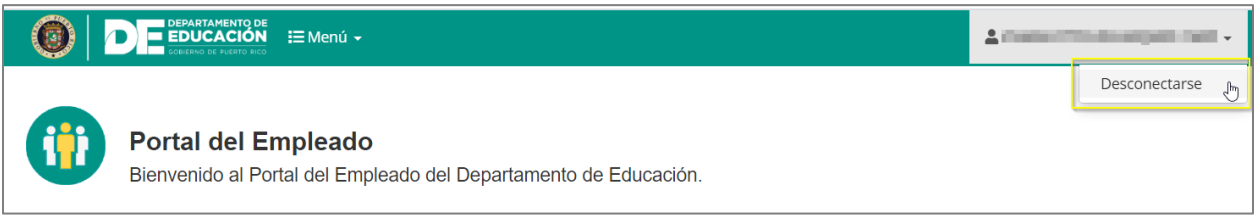

*Opción de Desconexión*

Al presionar **Desconectarse**, se cerrará su sesión de trabajo.

Para cerrar la sesión desde el modulo administrativo abra el menú en el ícono ..., que se encuentra junto a su nombre, en la barra de título, y presione la opción **Desconectarse**:

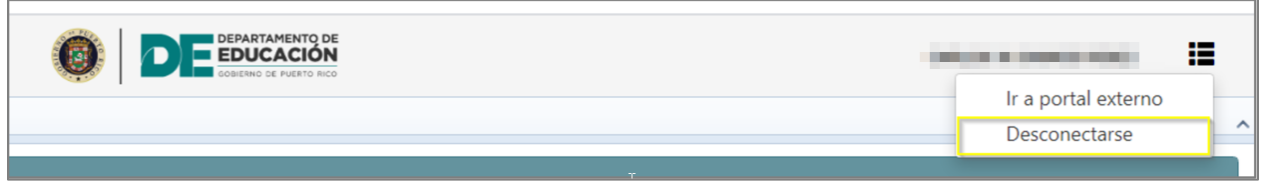

*Opción de Desconexión*

Al presionar **Desconectarse**, se cerrará su sesión de trabajo.

*Nota: Esta acción es necesaria para salvaguardar los niveles de seguridad y confidencialidad del sistema.* 

# **6. Registro de Asistencia a Evento de desarrollo profesional**

Para el registro de asistencia a un evento de desarrollo profesional el sistema cuenta con dos alternativas, **escanear el código** de registro recibido por el participante al momento de registrarse en el evento y con la opción **de registro posterior** que se realiza manualmente.

#### **6.1. Escanear Código de Registro**

Una vez en el evento, el coordinador debe dirigirse al **Portal del Empleado** y seleccionar la opción de **Escanear código** en la sección de **Desarrollo Profesional.**

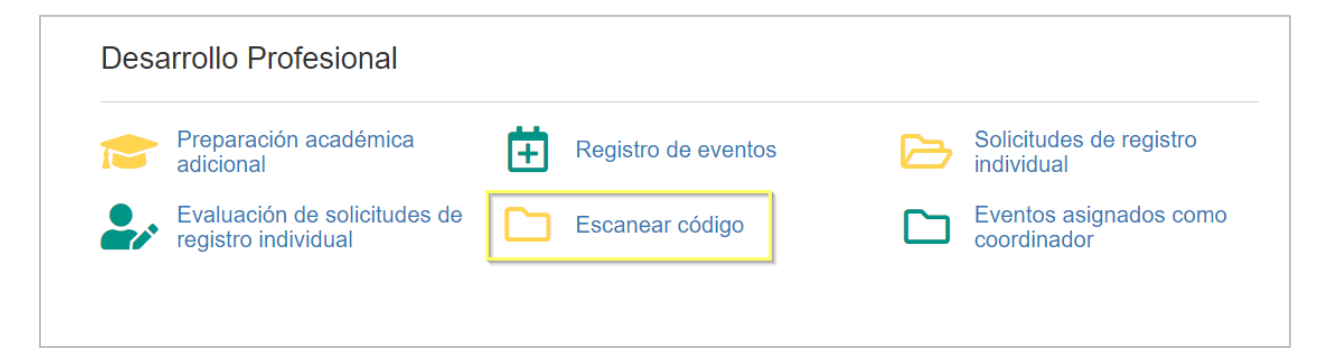

En la pantalla de **Escanear código**, el participante debe acercar el código de registro recibido (impreso o desde su dispositivo móvil), a la cámara del equipo utilizado por el coordinador. Luego el coordinador del evento debe presionar el botón de **Escanear.**

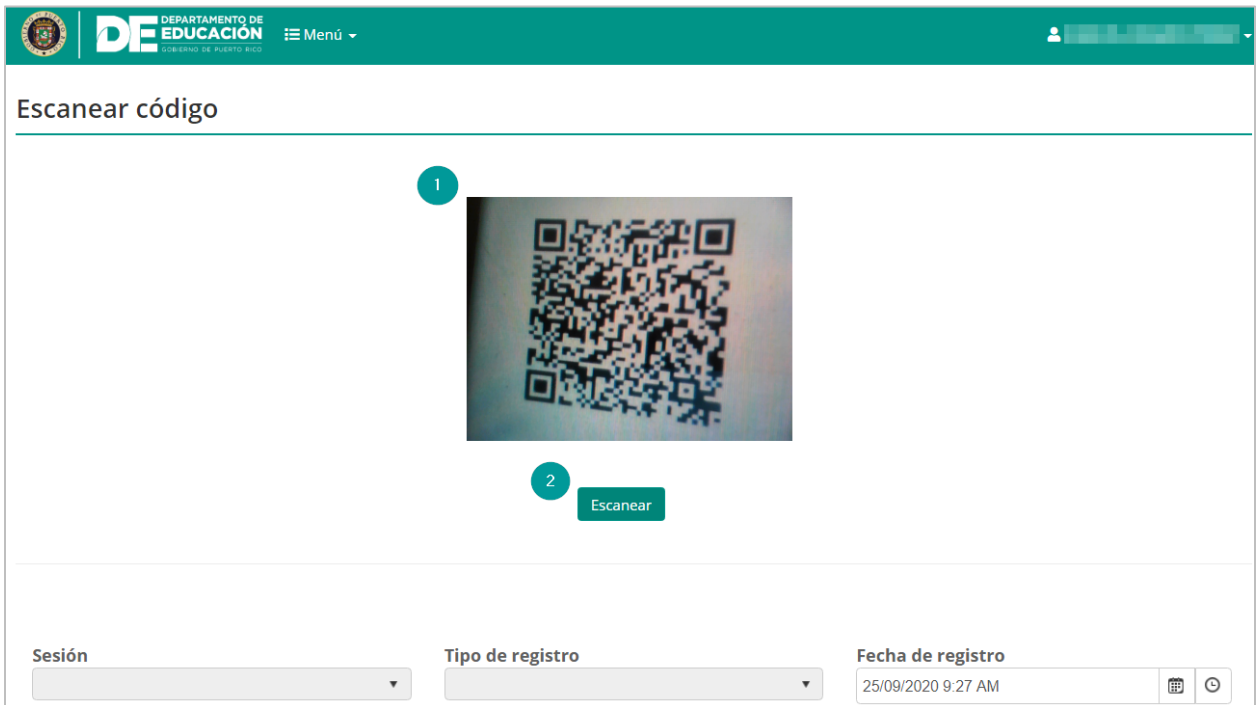

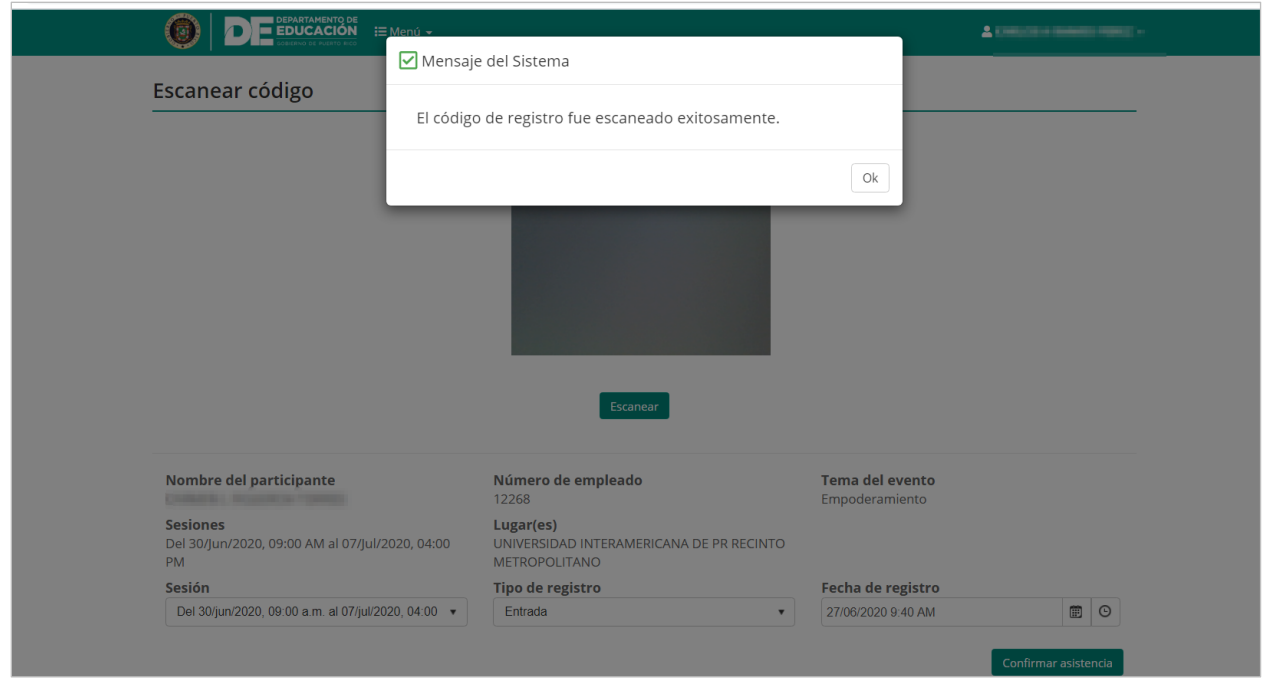

Una vez escaneado el código del participante, el sistema emite una alerta de registro y completa los datos automáticamente.

Presione el botón de **Ok** para continuar el proceso de registro de asistencia.

Luego el coordinador del evento debe seleccionar el tipo de registro, si es **Entrada, Salida, Salida del receso** (si aplica) o **Regreso del receso** (si aplica) del evento, se debe seleccionar la sesión para la que se está registrando el código, la fecha y la hora de registro serán presentadas por el sistema de forma automática en el momento en que se esté escaneando el código.

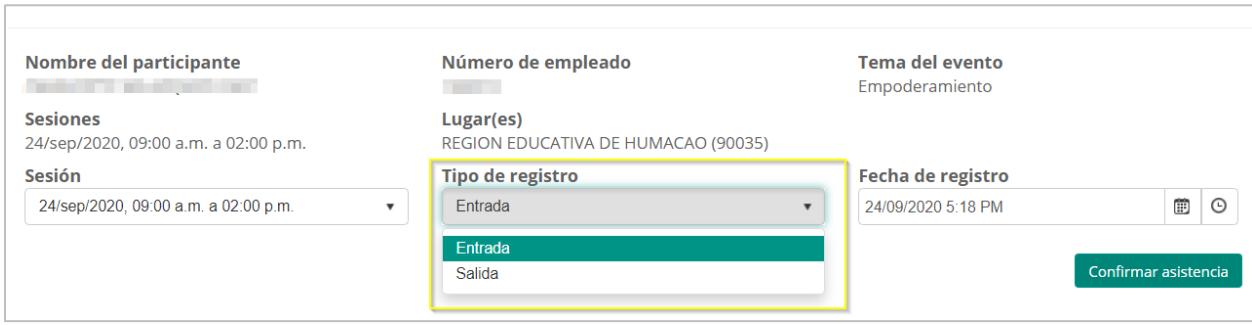

Una vez seleccionado el tipo de registro, se oprime el botón de **Confirmar asistencia.**

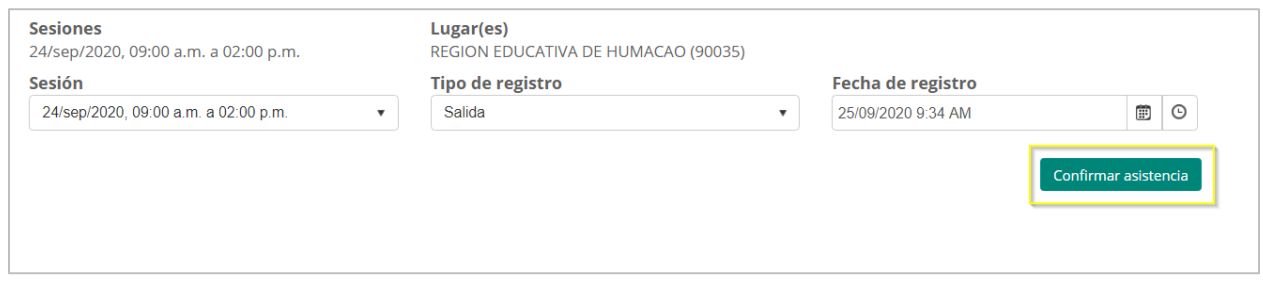

En pantalla se mostrará un mensaje de confirmación del sistema sobre la asistencia registrada.

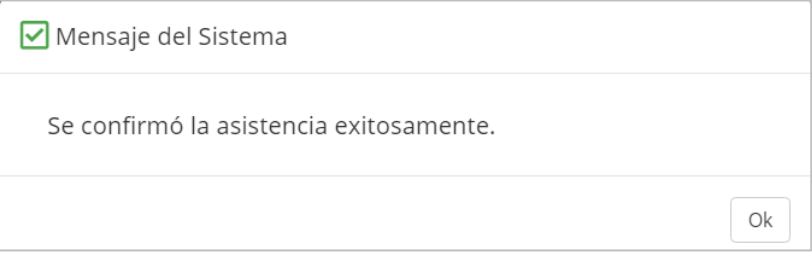

Presione el botón de **Ok** para continuar en la pantalla de **Escanear código** y continuar con el proceso de registro de asistencia.

#### **6.2. Registro posterior**

Si durante el evento de desarrollo profesional, la opción de escanear código no puede utilizarse como una herramienta para registrar la asistencia, el sistema cuenta con un mecanismo alterno que consiste en un registro manual de los participantes, para utilizar esta opción el coordinador del evento se deberá dirigir al portal del empleado y seleccionar la opción de **Eventos asignados como coordinador** en la sección de **Desarrollo Profesional.**

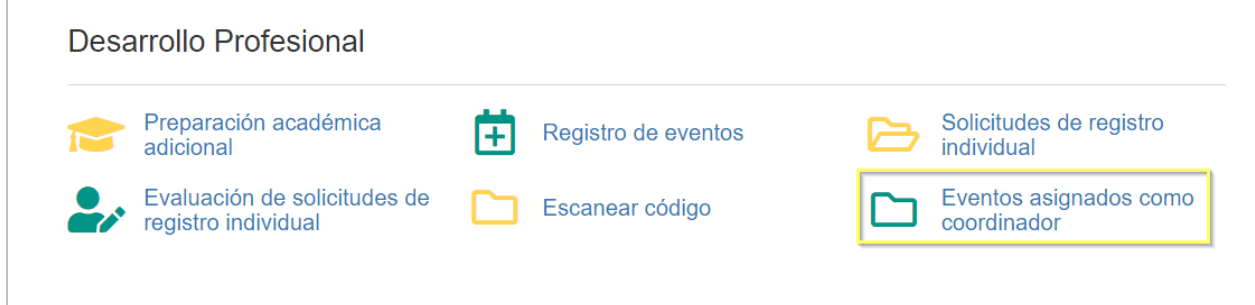

En la opción de **Eventos asignado como coordinador**, se mostrará un listado de donde podrá seleccionar el evento al que se realizará el registro de asistencia posterior.

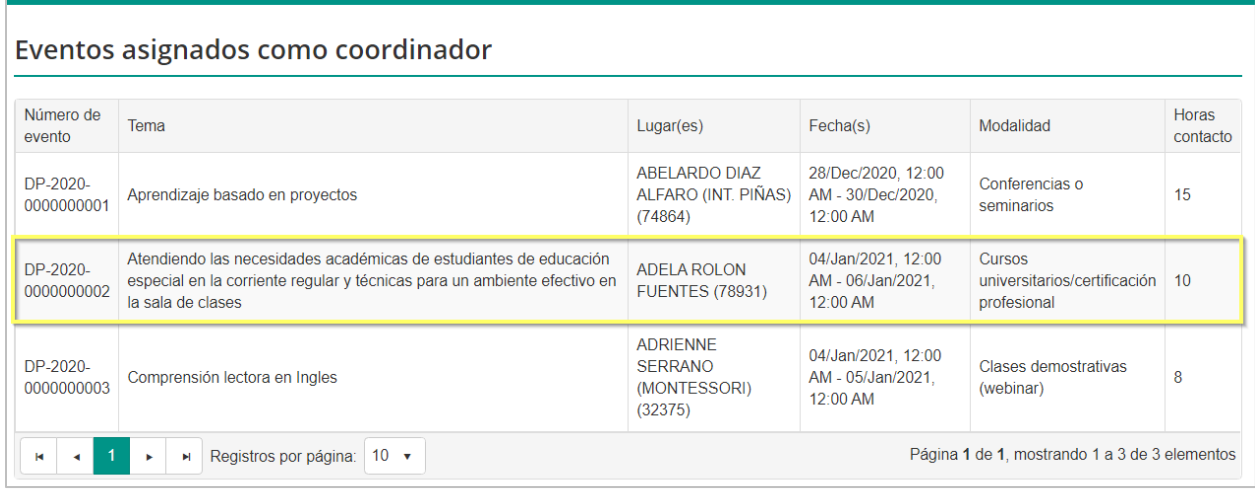

Al seleccionar el evento de desarrollo profesional al cual se le realizará el registro posterior, se preentara una pantalla en que se podrá visualizar información sobre los detalles del evento de desarrollo profesional, segmentadas en varias secciones como son:

- $\triangleright$  La sección de Información general del evento mostrará el número y tema del evento, el estatus en que se encuentra (Publicado o enmendado), la modalidad de formación, las materias que abarca, la cantidad de horas contacto a adjudicar al participante y la descripción del evento de desarrollo profesional.
- Ø La sección de sesiones se presentará las sesiones a las que fue asignado como coordinador en ese evento de desarrollo profesional.
- $\triangleright$  La sección de listado de los participantes mostrará los participantes que corresponden a la de la sección del evento mostrada.
- Ø La sección de evidencias de registro de asistencia, es donde se podrá cargar el listado de asistencia una vez firmado por los incumbente.

En la parte inferior de la pantalla se encuentra el botón de **Registro posterior** que permitirá realizar esta tarea el registro de los participantes al evento.

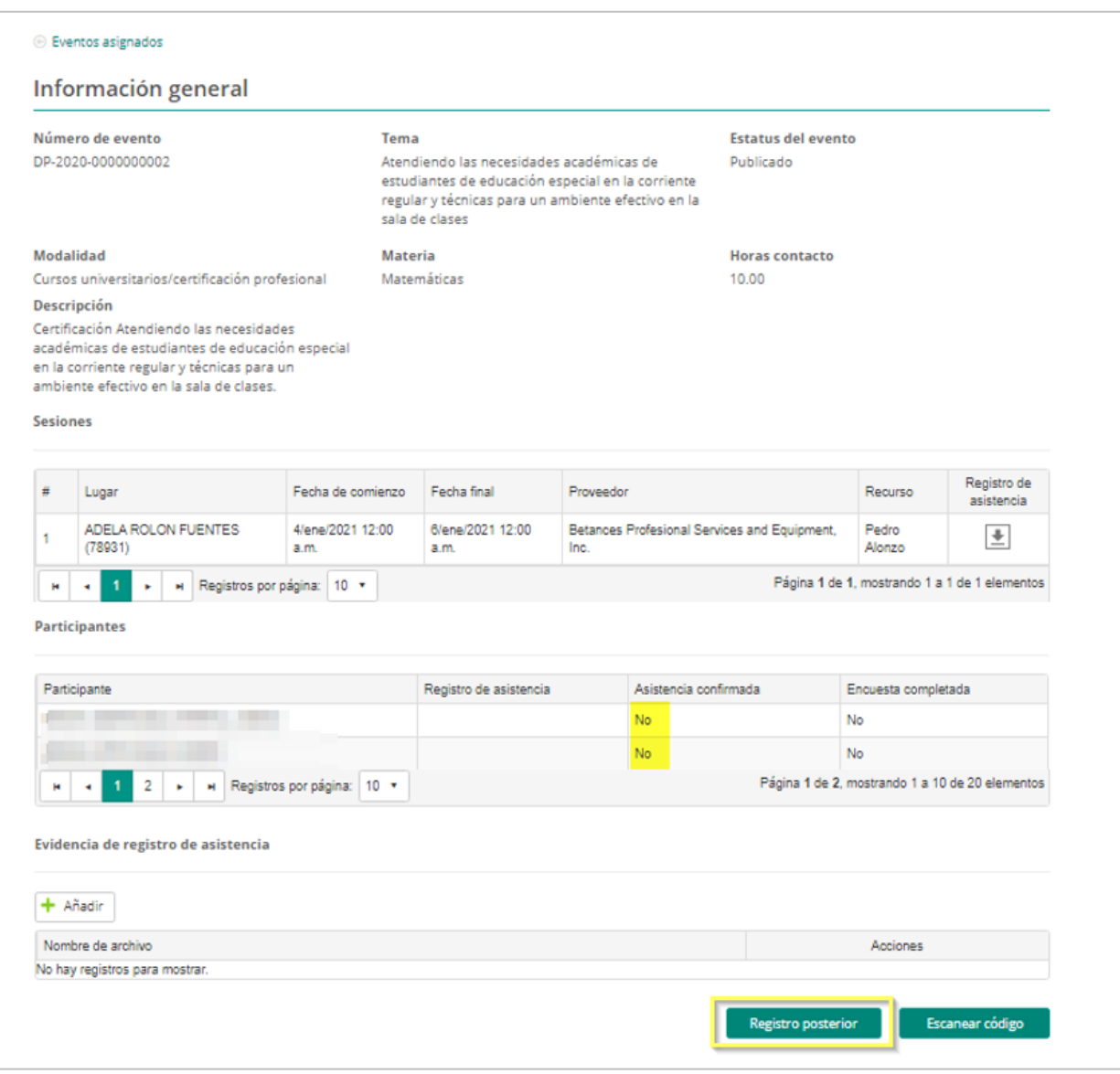

Al seleccionar la opción de **Registro posterior** el coordinador podrá registrar manualmente la asistencia de los participantes, para esto tendrá la opción de seleccionar de forma masiva o individual los asistentes a cada sección del evento de desarrollo profesional.

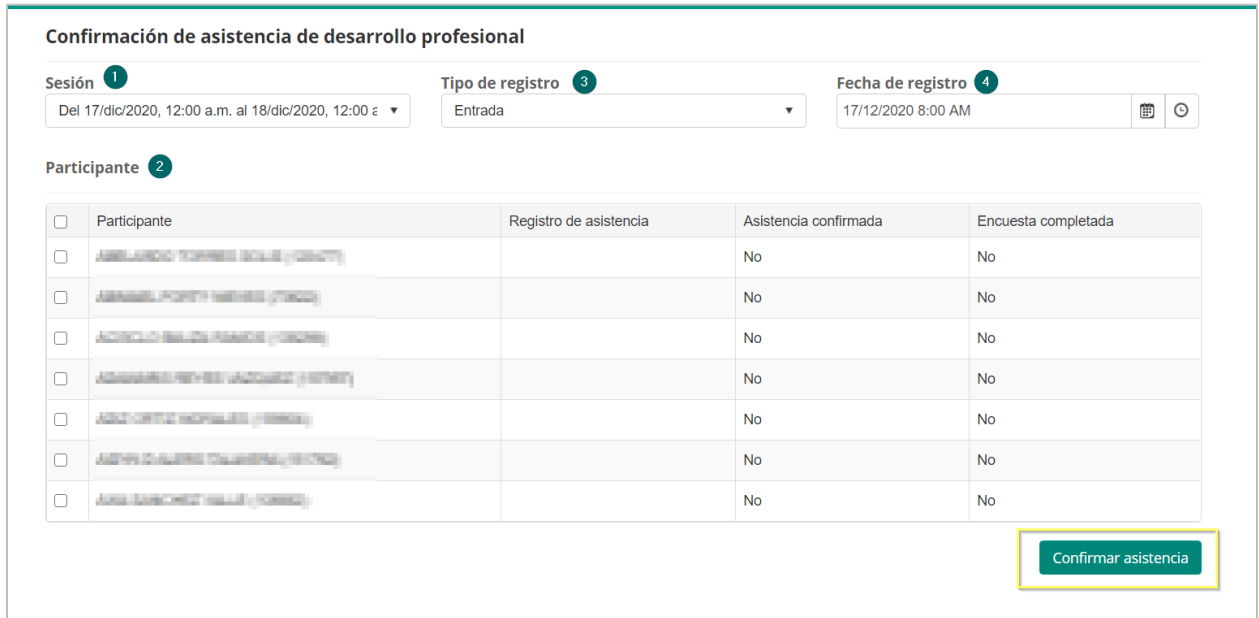

Para registrar la asistencia primero indique la **Sesión** dentro del evento a la que pertenece el registro de asistencia presionando el ícono de  $\boxed{\cdot}$ .

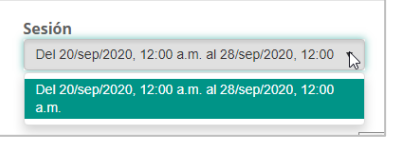

Seleccione el **Tipo de registro** del evento, presionando el ícono de  $\boxed{\cdot}$ .

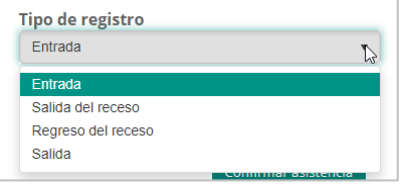

Para colocar la Fecha de registro presione primero el ícono de **idel**, para abrir el calendario y seleccione el día deseado.

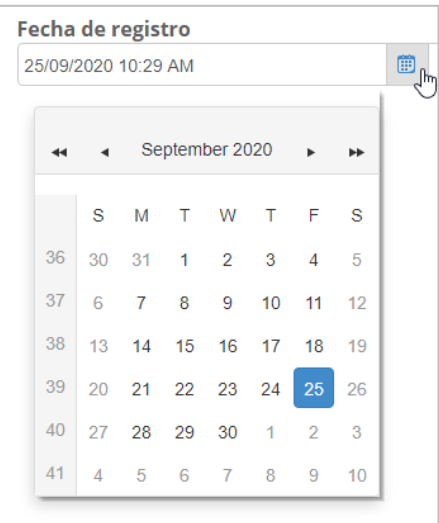

Luego presione el ícono de  $\boxed{\circ}$  para escoger la hora deseada.

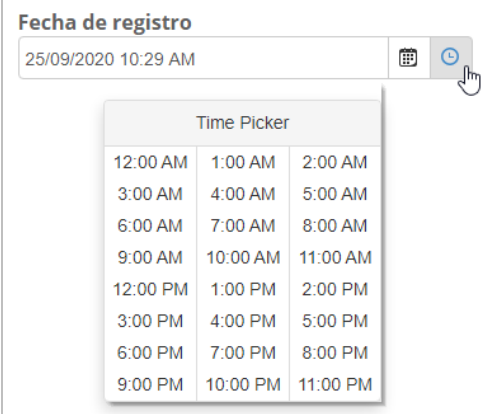

Para finalizar seleccione el o los participantes de la lista disponible, los participantes que se presentaran en el listado son los que fueron asignados a esta sección del evento, para registrar los participantes se deberá colocar una marca de cotejo en la casilla al lado de los nombres del o los Participantes.

**Guía de usuario para el Coordinador de eventos de Desarrollo Profesional** Febrero 2021

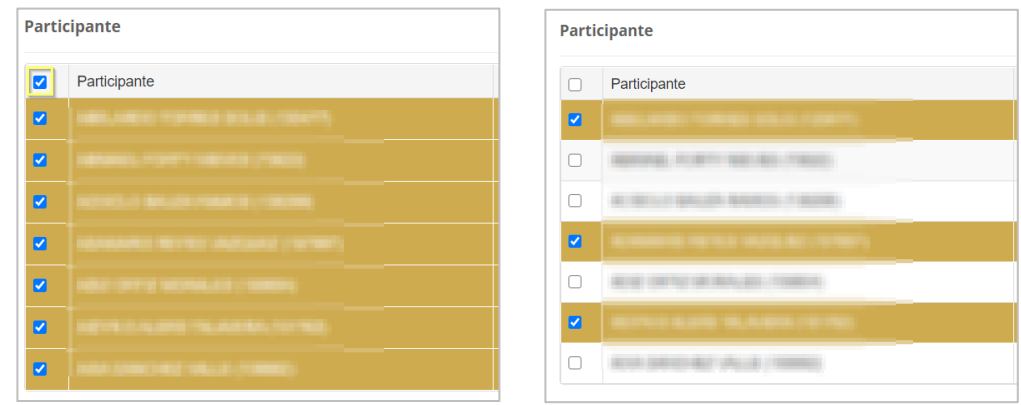

Por último, presione el botón de **Confirmar asistencia.**

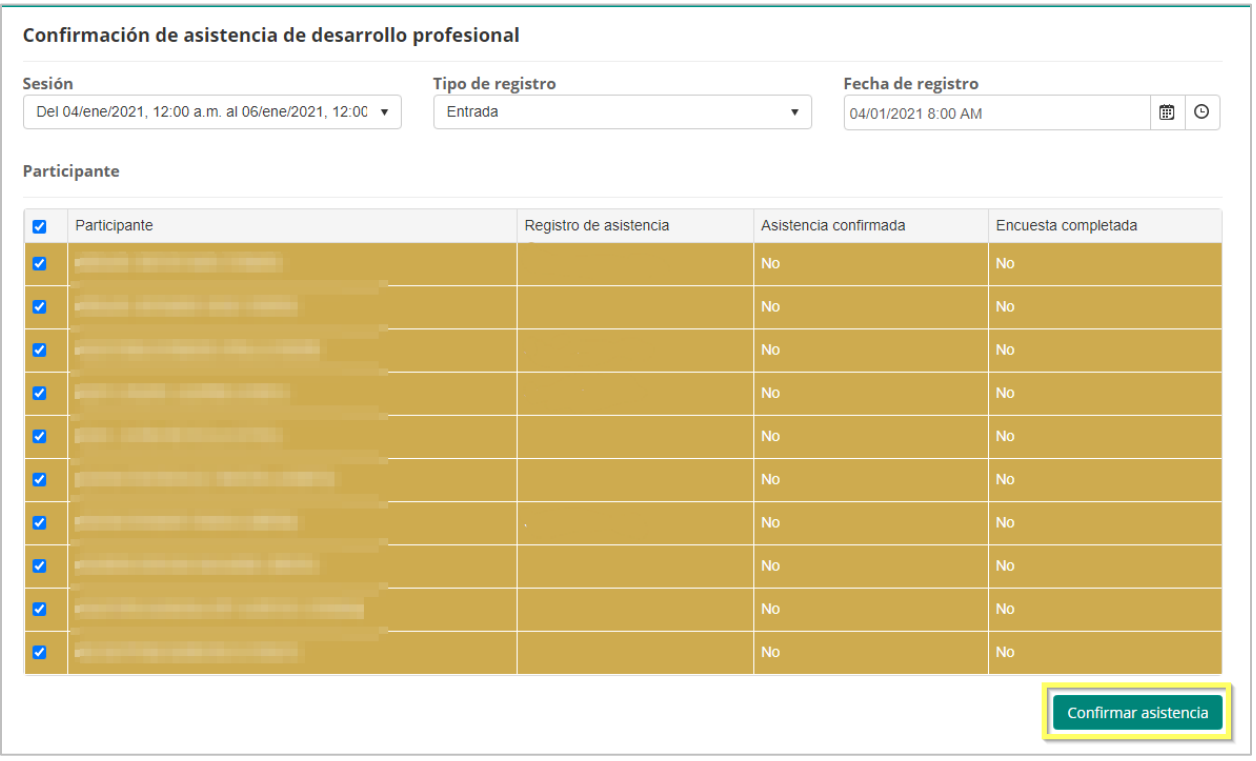

En pantalla se mostrará un mensaje de confirmación del sistema sobre la asistencia registrada.

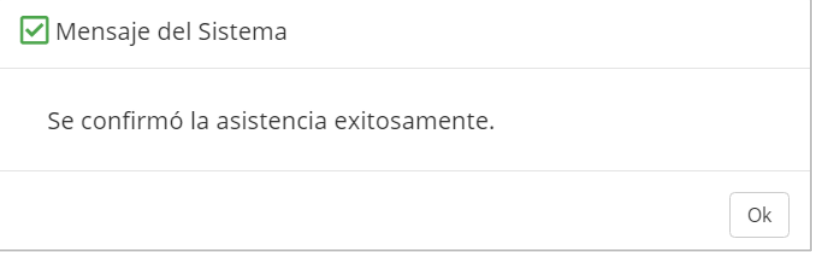

Presione el botón de **Ok** para continuar en la pantalla de **Registro posterior** y continuar con el proceso de registro de asistencia para los demás **Tipos de registros** (Entrada, Salida del receso, regreso del receso, salida), en los casos que aplique.

**Nota:** Al finalizar el proceso de registro y el participante cumpla todos los registros de asistencia al evento ya sea que quede registrado por de código de registro o registro posterior de asistencia, el sistema cambiará el estatus del participante de registrado a asistencia confirmada y se le enviaré al participante una notificación confirmando este cambio.

# **7. Generar Evidencia de registro de asistencia**

Una vez el Listado de registro de asistencia este firmado por los incumbente indicados al pie del documento, este será cargado para formar parte de la documentación del evento de desarrollo profesional.

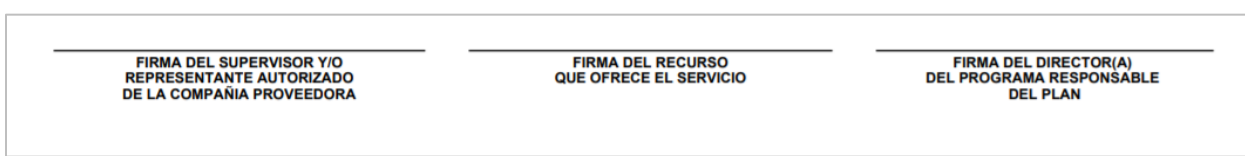

Para cargar este documento el coordinador deberá dirigirse al portal del empleado y acceder a la sección de Eventos asignados como Coordinador.

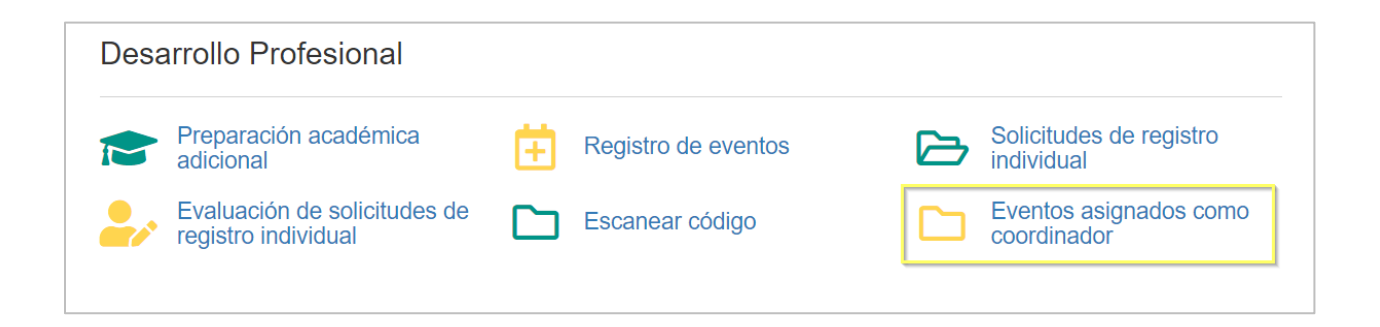

Seleccionar el evento del que estará cargando la evidencia

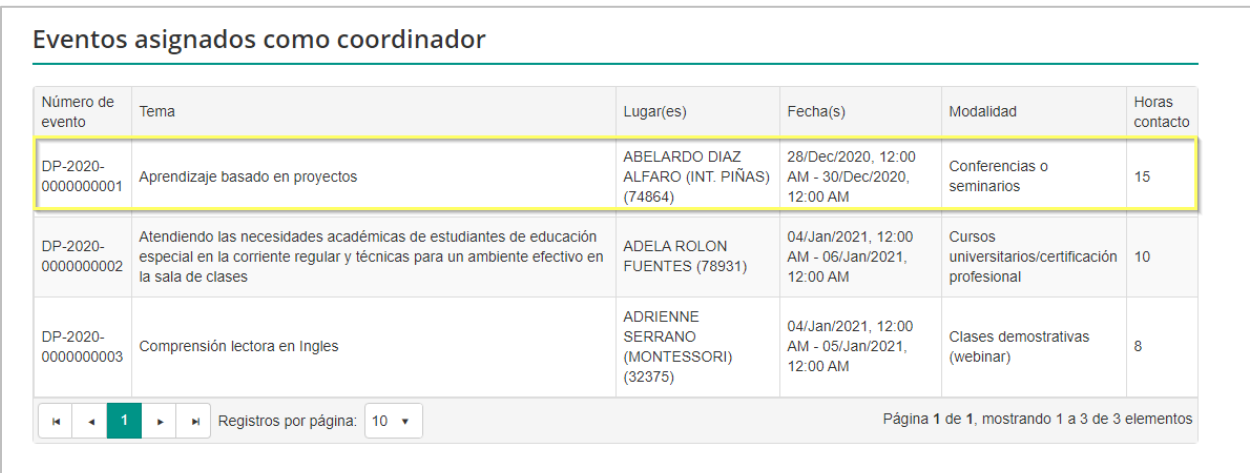

Al seleccionar el evento se presentará la pantalla de información general del evento, en la parte inferior se mostrará la sección de **Evidencia de registro de Asistencia** 

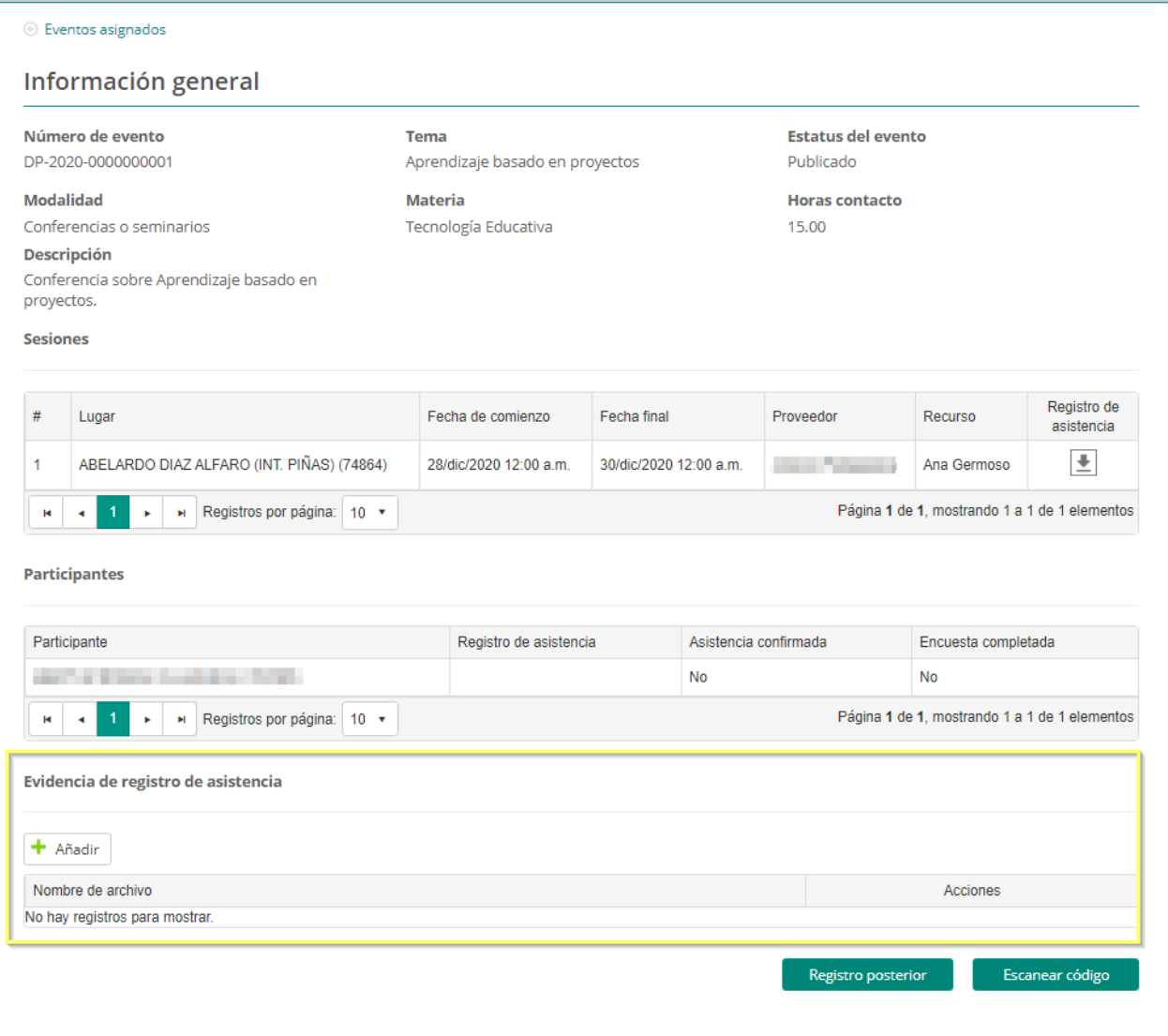

Luego, adjunte los archivos que contengan la evidencia de registro de asistencia al evento. Para adjuntar el archivo presione el ícono

Para buscar y cargar el documento presione el botón de **Buscar.** Luego presione el botón de **Guardar**. Al presionar guardar el documento será adjuntado.

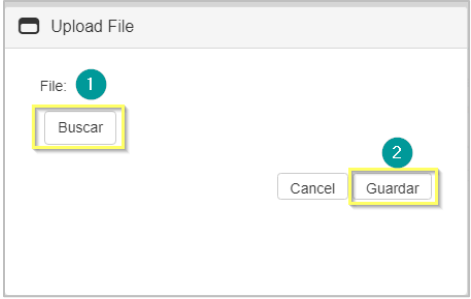

*Nota: Se pueden añadir varios documentos de evidencia a la solicitud.* 

El sistema confirmará si es el archivo correcto, de ser así se oprime guardar y se concluye con la carga del archivo.

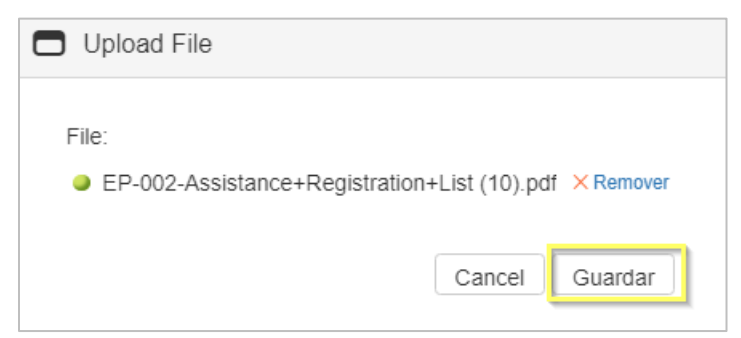

En la sección de evidencia se mostrará el archivo como evidencia el cual podrá ser visualizado

en cualquier momento, al seleccionar el icono de descarga. .

En caso de tener que reemplazar el archivo también puede ser eliminado y sustituido al presionar el icono de eliminar.

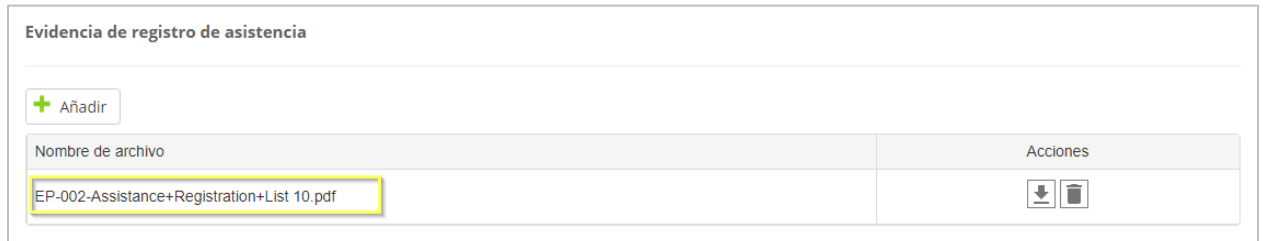

**Nota:** las evidencias cargadas en el portal externo serán visualizadas en la sección de evidencia de registro de asistencia en el módulo administrativo.